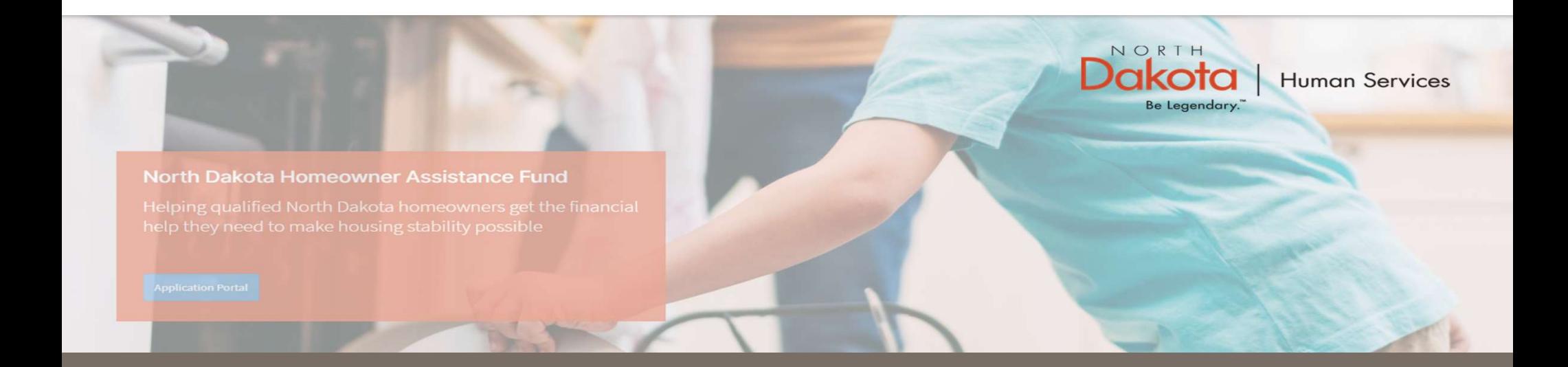

#### NORTH DAKOTA DEPARTMENT OF HUMAN SERVICES

ND Homeowner Assistance Fund (ND HAF)

Front End User Guide

June 20, 2022

# Table of Contents

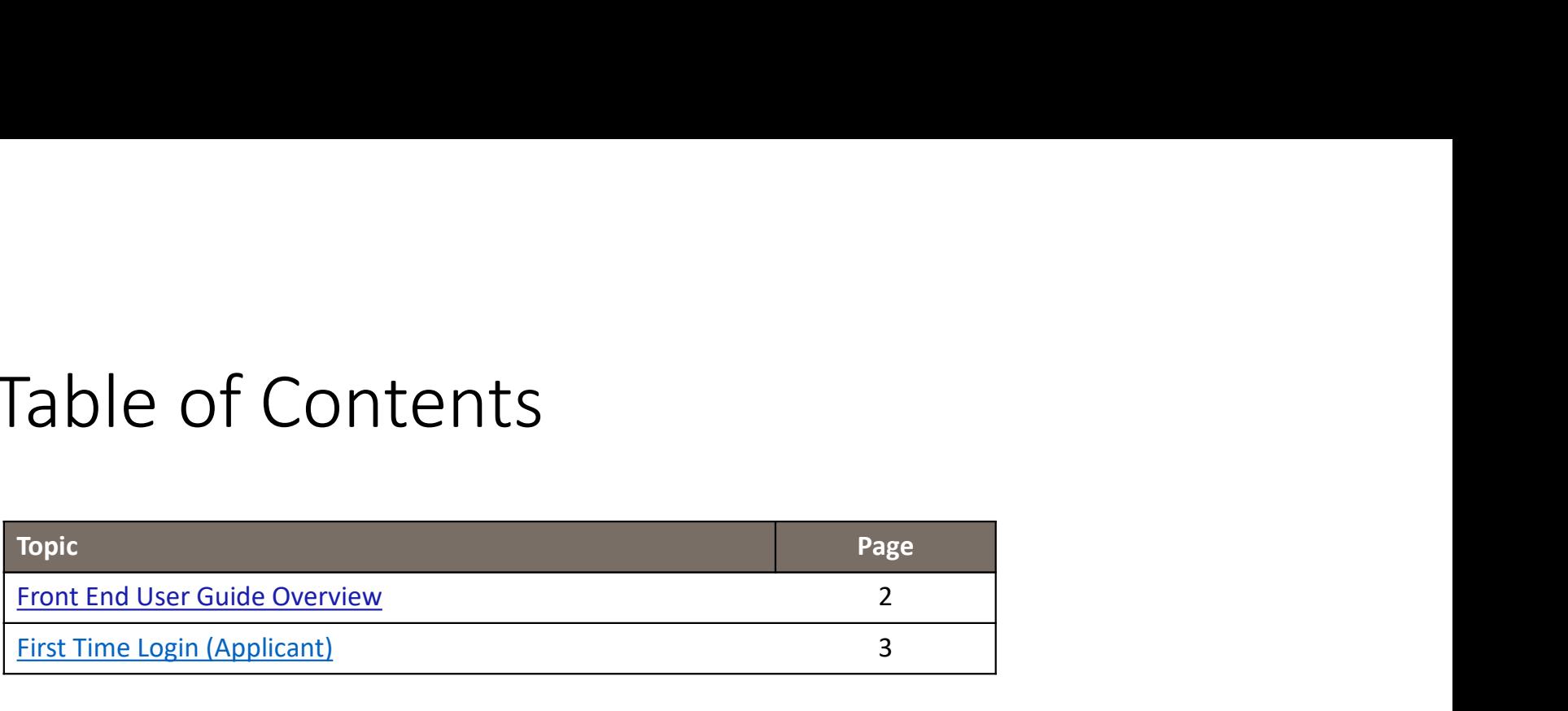

# Front end user guide overview

#### Introduction:

This User Guide will provide step-by-step instructions for navigating the North Dakota Homeowner Assistance Fund (NDHAF) application portal, which can be utilized by Applicants, Contact Center Staff, and other stakeholders who require familiarity with the public facing aspect of the application portal.

#### Audience:

This User Guide is intended for any potential Homeowner Application end-users (e.g., Applicants, Contact Center staff, Case Management staff, etc.,).

FIRST TIME LOGIN (APPLICANT)

#### ND HAF Portal URL:

https://ndhousingstability.servicenowservices.com/nd\_homeowner\_assistance\_fund

account.

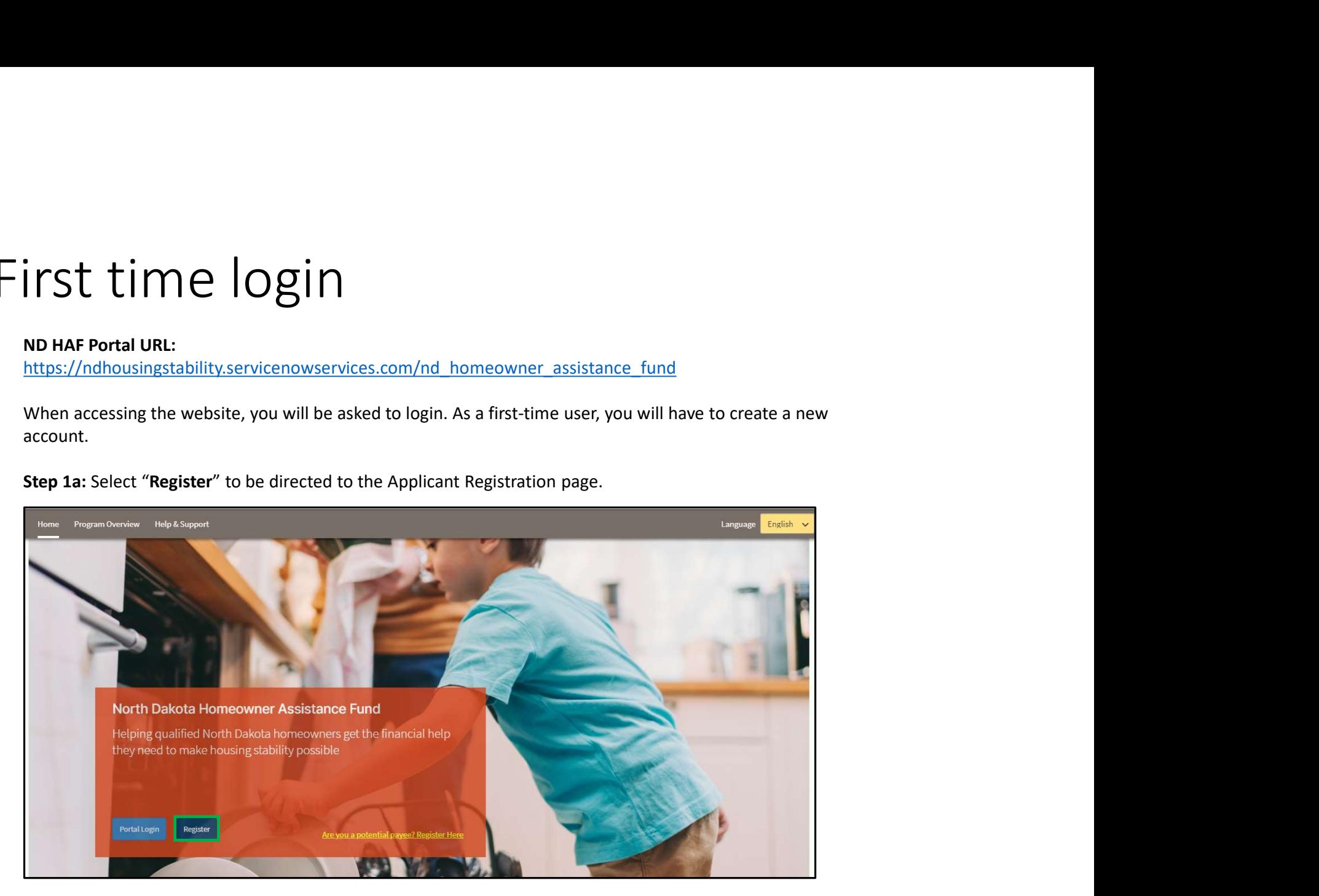

Step 1a: Select "Register" to be directed to the Applicant Registration page.

First time login<br>Step 1b: You will be redirected to the account registration page, where you will be required to enter the<br>following information to register an account:<br>• Your Last Name<br>• Your Last Name<br>• Your Email Addres following information to register an account:

- Your First Name
- Your Last Name
- Your Email Address
- Confirm Email
- Click the check box next to agree to the State Privacy Policy
- Click Submit

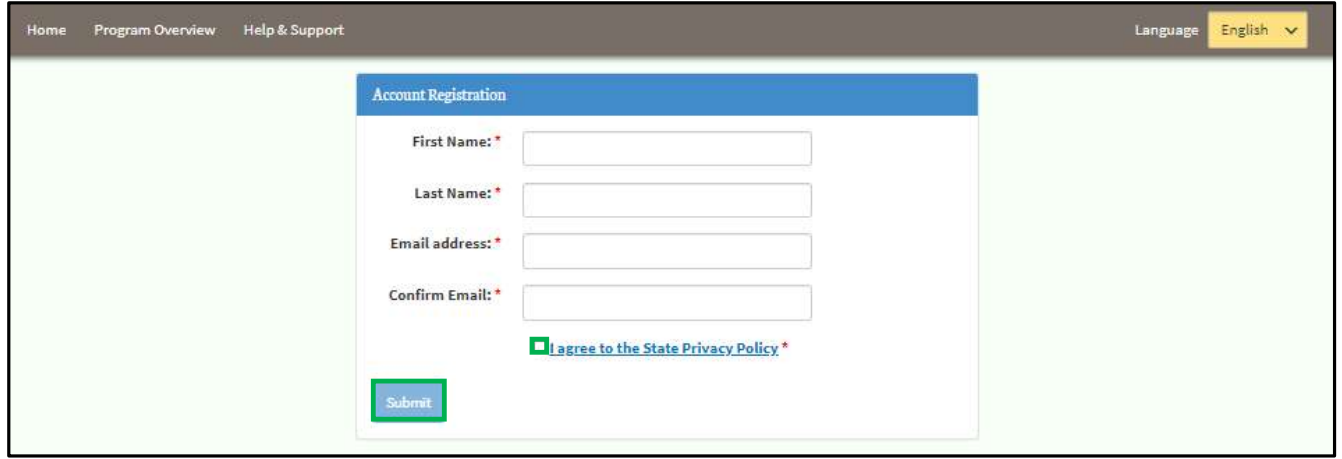

First time loging<br>Step 2: After submitting account information, the following page opens.<br>You will also receive an email notification Customer Registration Processed with registration<br>confirming that the registration was s You will also receive an email notification Customer Registration Processed with registration credentials and confirming that the registration was successful.

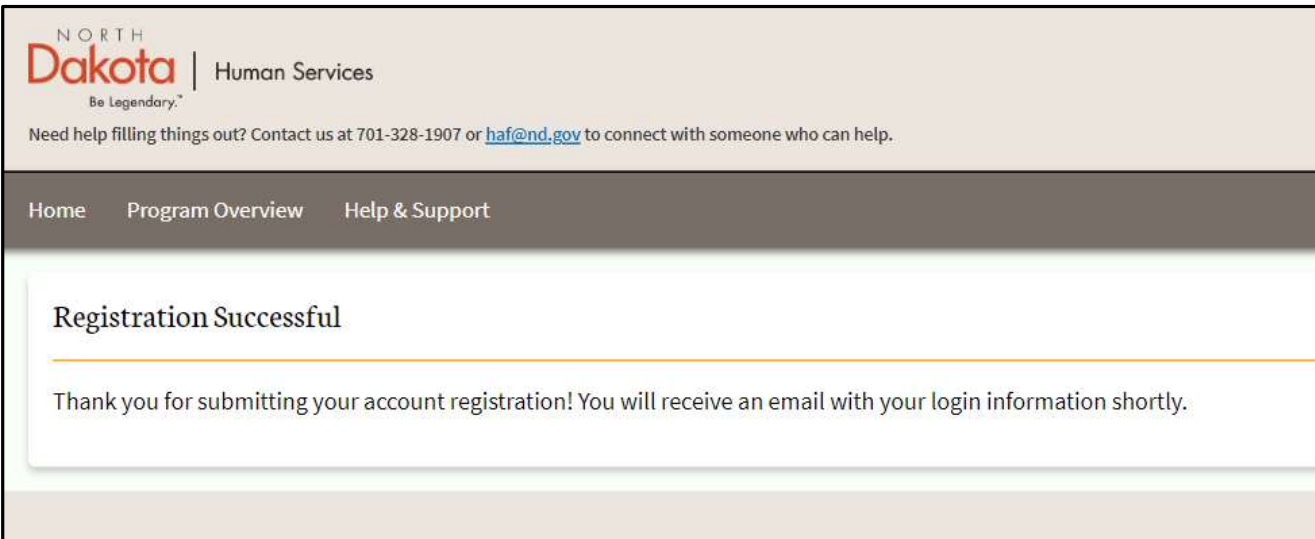

Step 2a: Once credentials are received via the email notification, return to the home screen, and use credentials from the notification to log in.

Email notification will provide:

- Link to the application portal website
- User ID
- Temporary password

Enter your username and temporary password into the Log In form.

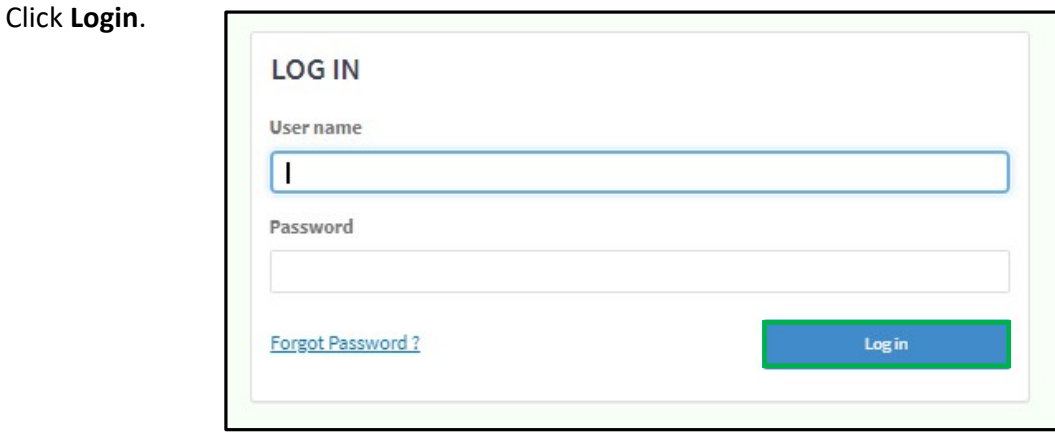

Step 2b: Follow reset password instructions to complete first time login.

- Enter the password you were given in your email in Current Password.
- Enter a new password and confirm it in the New Password and Confirm new Password fields.
- **St times**<br>• Follow reset password instructions to complete first time login.<br>
there the password you were given in your email in **Current Password.**<br>
 The password and contifim at he **New Password and Contifim new Passw** lowercase letter(s) and 0 special character(s).
- Click Submit.

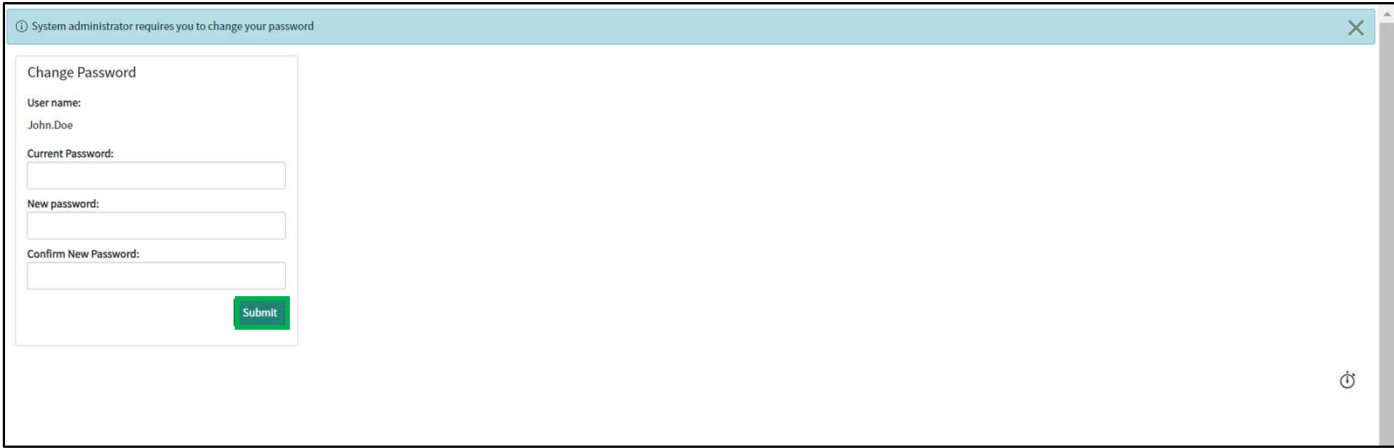

You have now successfully created a new account and are ready to begin the next step!

ND HAF SUPPORT INFORMATION

#### Resources

#### NWND Emergency Housing Stability

Applicant resources are available to you at ND Help for Homeowners | Health and Human Services North Dakota

#### Direct Support

- For questions on system navigation or setting user preferences, contact the
	- Call center at 701.328.1907 or dhserb@nd.gov